# *Power View Manual*

# Power View

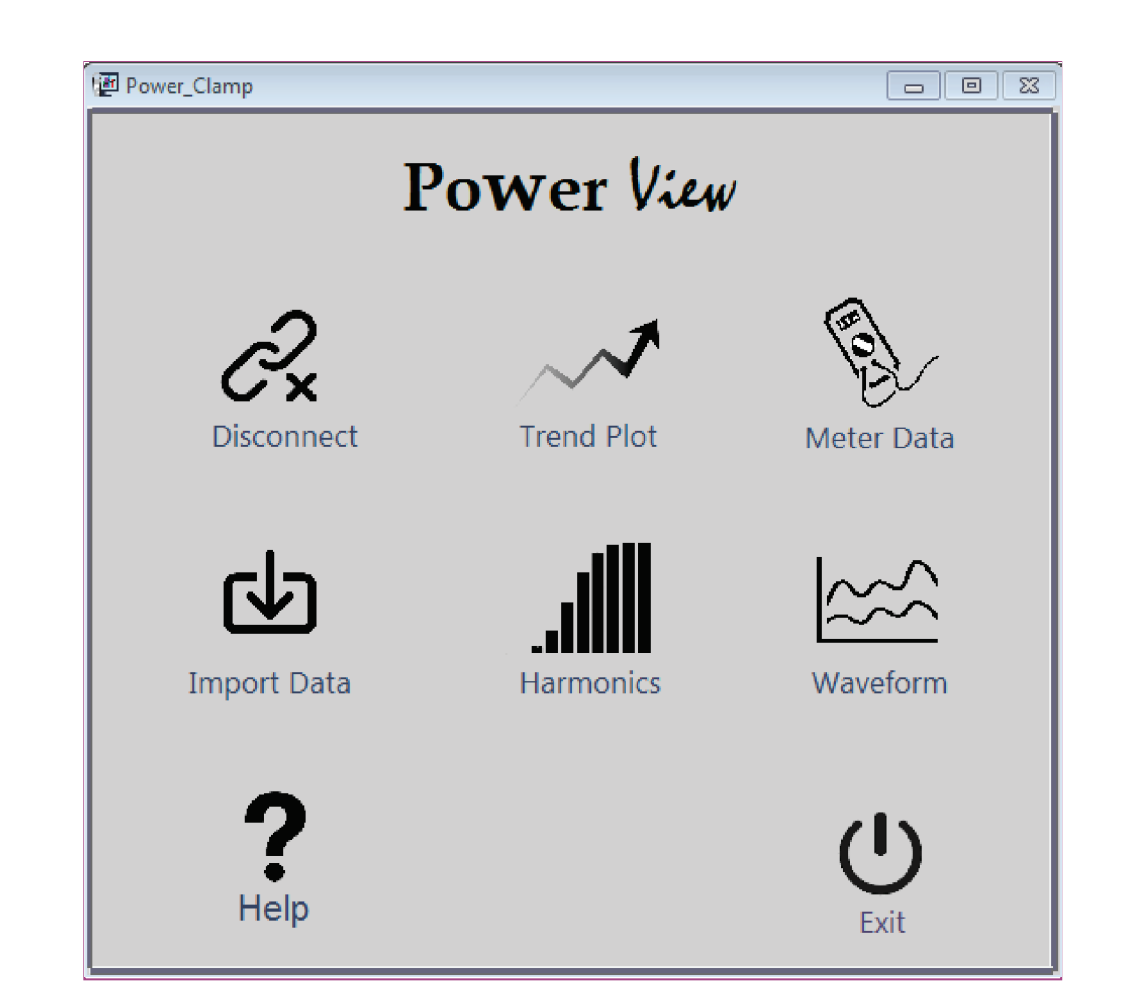

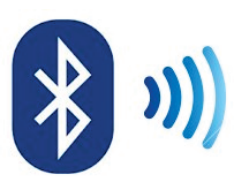

# **Copyright**

These operating instructions, as well as the software described herein, are protected by copyright. Duplication of this document and/or the software is prohibited without previous express consent. Violators are liable for compensation of damages. All rights reserved.

# **Trademark**

Power View ® is a registered trademark.

# **Exclusion of Liability**

The texts and illustrations included herein have been compiled with the greatest of care. Despite all of these efforts, errors can never be entirely prevented. For this reason, no guarantee can be made for the correctness of the contents of this document. We assume no legal responsibility or liability of any sort for incorrect entries or their consequences. We appreciate your suggestions for improvement, as well as any information regarding errors. We make every effort to keep these instructions up-to-date in accordance with the latest software version. It is nevertheless possible that differences may exist between the software and the instructions.

\*\*Subject to change without Notice

# **Table of Contents**

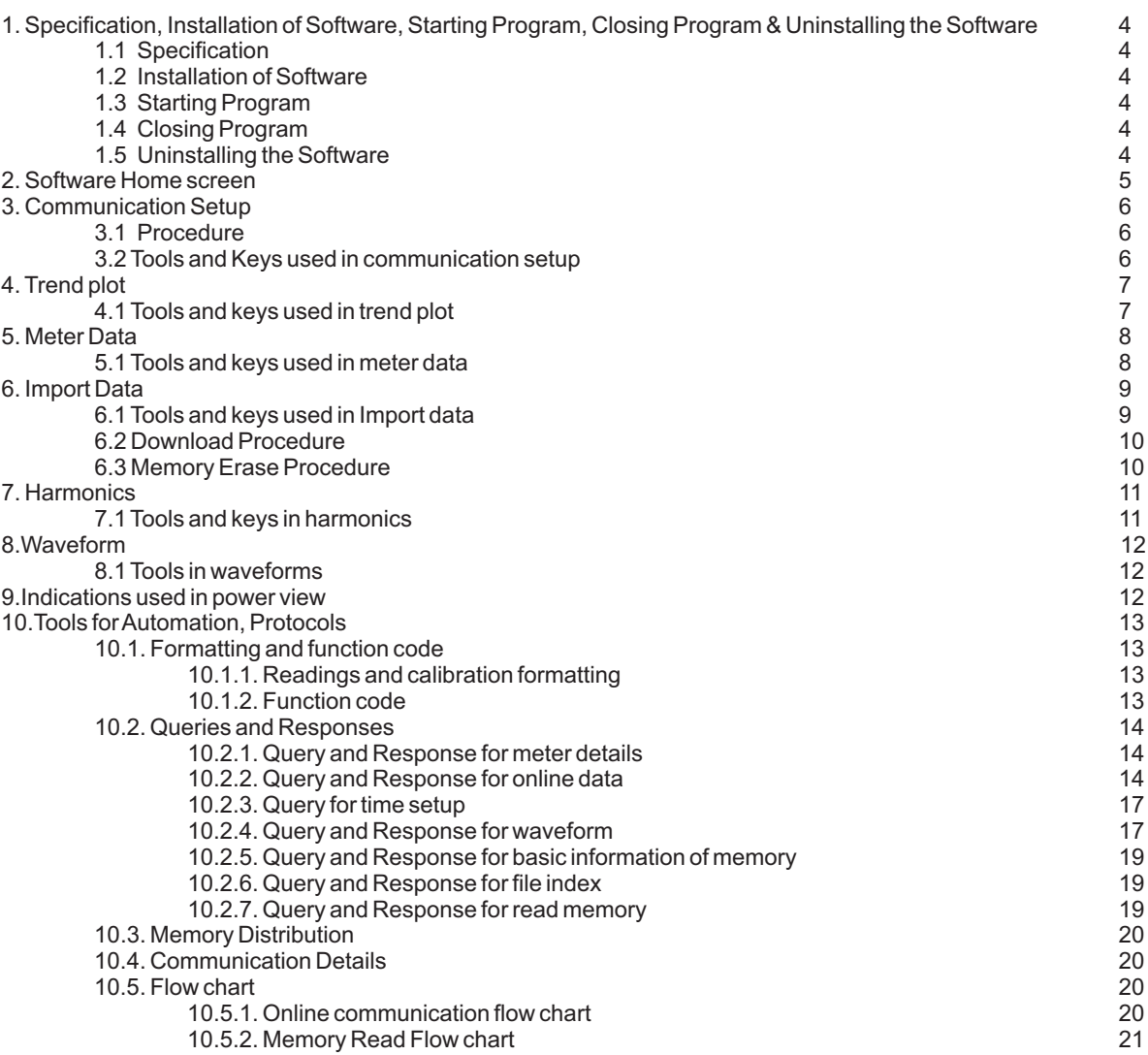

# **List of Figures**

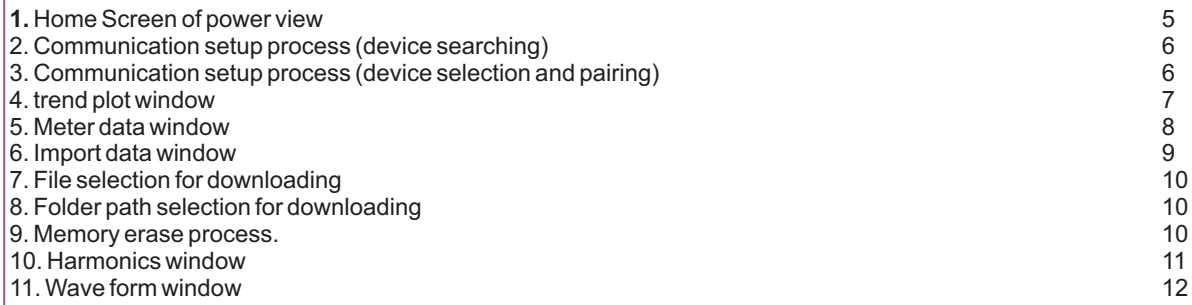

# **1. Specification, Installation of Software, Starting Program, Closing Program & Uninstalling the Software**

### **1.1 Specification**

Power view is a program for recording, visualizing and documenting measured values with reference to time for Power clamp 1000A or Power Clamp 400A. Power view represent the power clamp meter data on computer as well as it gives additional features than meter such as trend plot, harmonics graph and waveforms. For communication, Power clamp meter has to paired with computer via a bluetooth link.

# **1.2 Installation of Software**

# *Refer Software Installation Manual*

# **1.3 Starting Program**

In order to start the program:

- Double click the Power View.exe icon on the Windows desktop. or
- Select the program from the Windows start menu:
- Start : Programs : Power View : Power View.exe

The program is started.

# **1.4 Closing Program**

In order to close the program:

Click on Exit **①** 

# **1.5 Uninstalling the Software**

If desired, the program can be uninstalled by selecting Window XP: Control Panel : Add or Remove Program : Power View: Remove or

Window 7: Control Panel : Uninstall Program : Power View: Uninstall

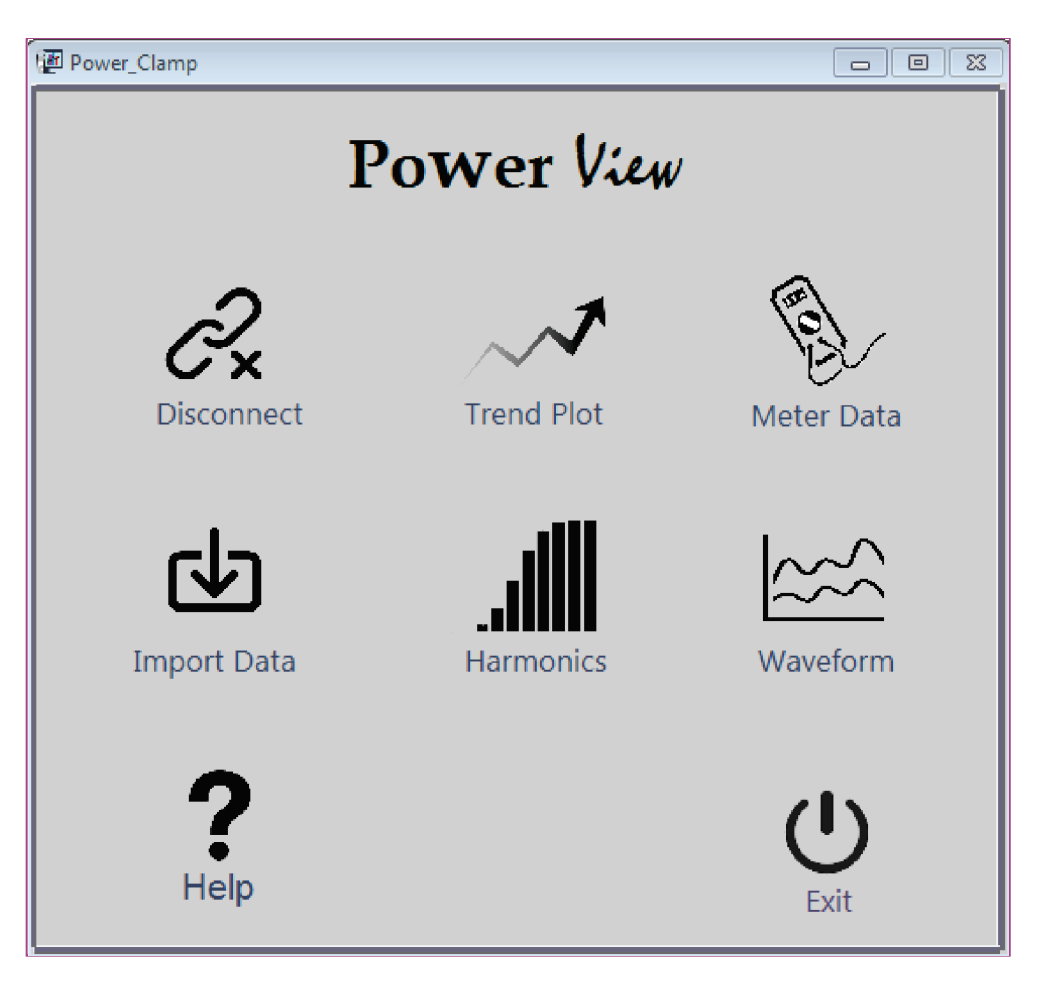

Figure 1. Home screen of power view

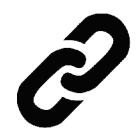

# **Connect :**

Used to setup communication with available power clamp meter.

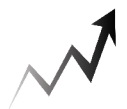

**# Trend Plot :** Used to view Trend of electrical parameters.

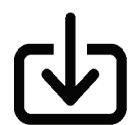

**# Import Data :** Used to download data from Power Clamp meter.

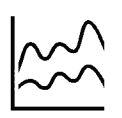

**Waveform<sup>#</sup>:** Used to view Voltage and Current waveform.

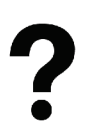

**Help:** Used to open user manual for help.

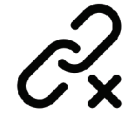

# **Disconnect\*:**

Used to disconnect the communication between power clamp meter and software.

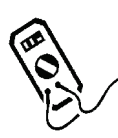

**Meter Data<sup>\*</sup>:** Used to view values of electrical parameters in tabular format.

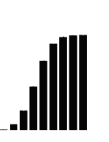

**# Harmonics :** Used to view Harmonic data.

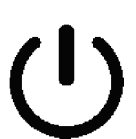

**Exit:** Used to close the software.

# *Note:*

*\*: Key will be visible after communication setup. #: Key is disabled and grayed out if communication is not established with meter.* 

# **3. Communication Setup**

# **3.1. Procedure**

Following are the steps to establish communication between power clamp meter and software.

**Step 1**: Left click on Connect button. New window will pop-up and software will start searching of bluetooth devices.

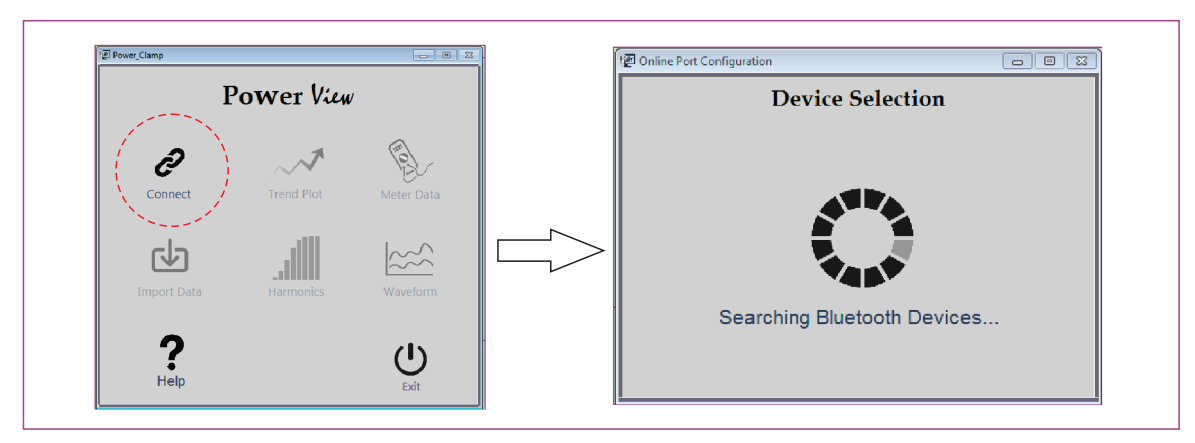

Figure 2. Communication setup process (Device Searching)

**Step 2**: Double click on PCLAM\_XXXX for establishing bluetooth communication. If meter name is not found please click on refresh button to search again.

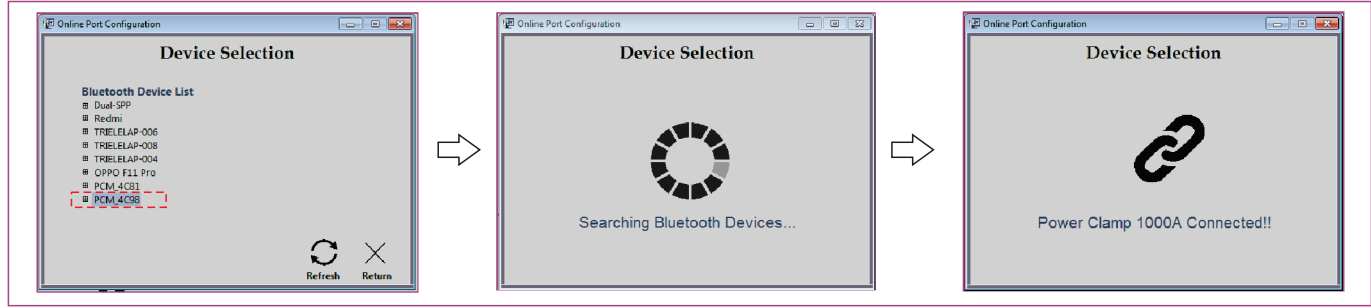

Figure 3. Communication setup process (device selection and pairing)

After successful communication a window will pop-up showing which meter is connected (Power Clamp 1000A/ 400A). If there is a communication error or pairing unsuccessful message, please check both computer bluetooth and Clamp meter bluetooth is properly discoverable and click on retry option to setup communication again.

# **3.2. Tools and keys used in communication setup:**

**Refresh:**

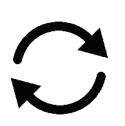

# Used to refresh Bluetooth device list.

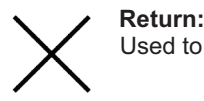

Used to cancel communication setup process.

#### *Note:*

*1. Make sure bluetooth peripheral connected to your computer is properly installed.*

*2. Make sure Power clamp meter is in discoverable mode.*

 *For that refer Power Clamp manual.* 

# **4. Trend Plot:**

Trend Plot is used to view a trend of electrical parameters. This function has features like report generation, excel file generation and trend graph generation. Update rate of graph is 1sec.

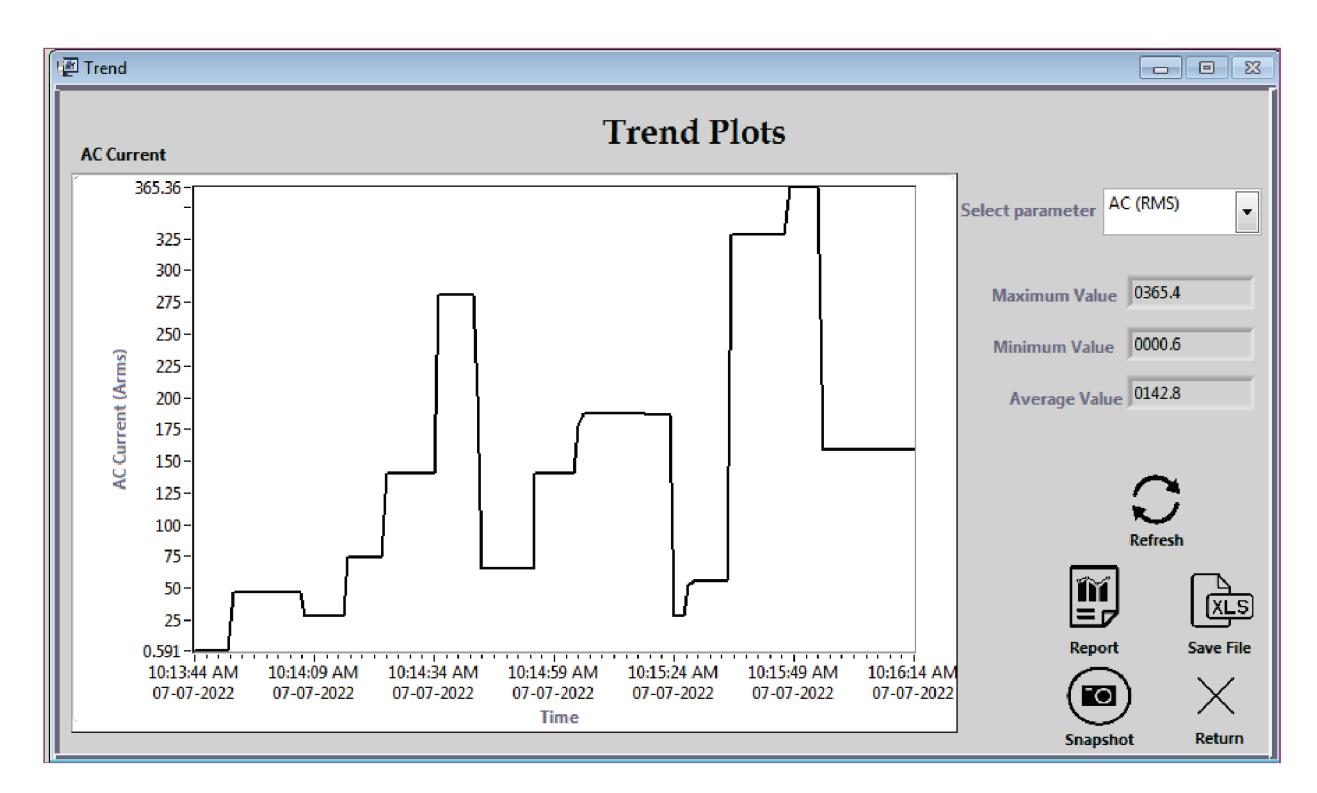

Figure 4. Trend Plot window

**4.1. Tools and keys in Trend Plot:** 

 $\vert \cdot \vert$ 

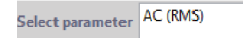

**Select Parameter:**

Used to select a parameter to plot a trend.

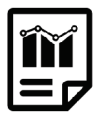

#### **Report:**

Used to generate a report. Report contains all reading from start of trend plot till report generation.

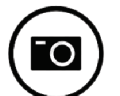

#### **Snapshot:**

Used to take snapshot of the trend plot screen. Snapshot will be stored on user defined location.

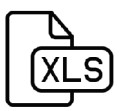

# **Save File:**

Used to get value of selected parameters in excel format. File will be saved on user defined location in excel format.

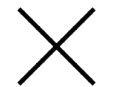

**Return:** Used to go back to home screen.

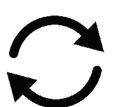

**Refresh:** Used to refresh the Trend plot.

#### *Note:*

*Minimum, maximum and average value reset on function change or parameter changed or trend plot reopened. Trend Plot will not work for 3p4w Unbalance, 3p3w unbalance, NCV, reserved position(empty position) and inrush current.* 

# **5. Meter Data:**

Meter data is used to view values of electrical parameters in tabular format. This function has tools like report generation, excel file generation and Snapshot of instantaneous reading. Simultaneously multiple parameters are displayed on screen as well as minimum and maximum values among the received value is shown. Minimum and Maximum value calculation start as soon as meter data function is opened. Average value shown in meter data is the mean of the values received from start of meter data function to instance of observing.

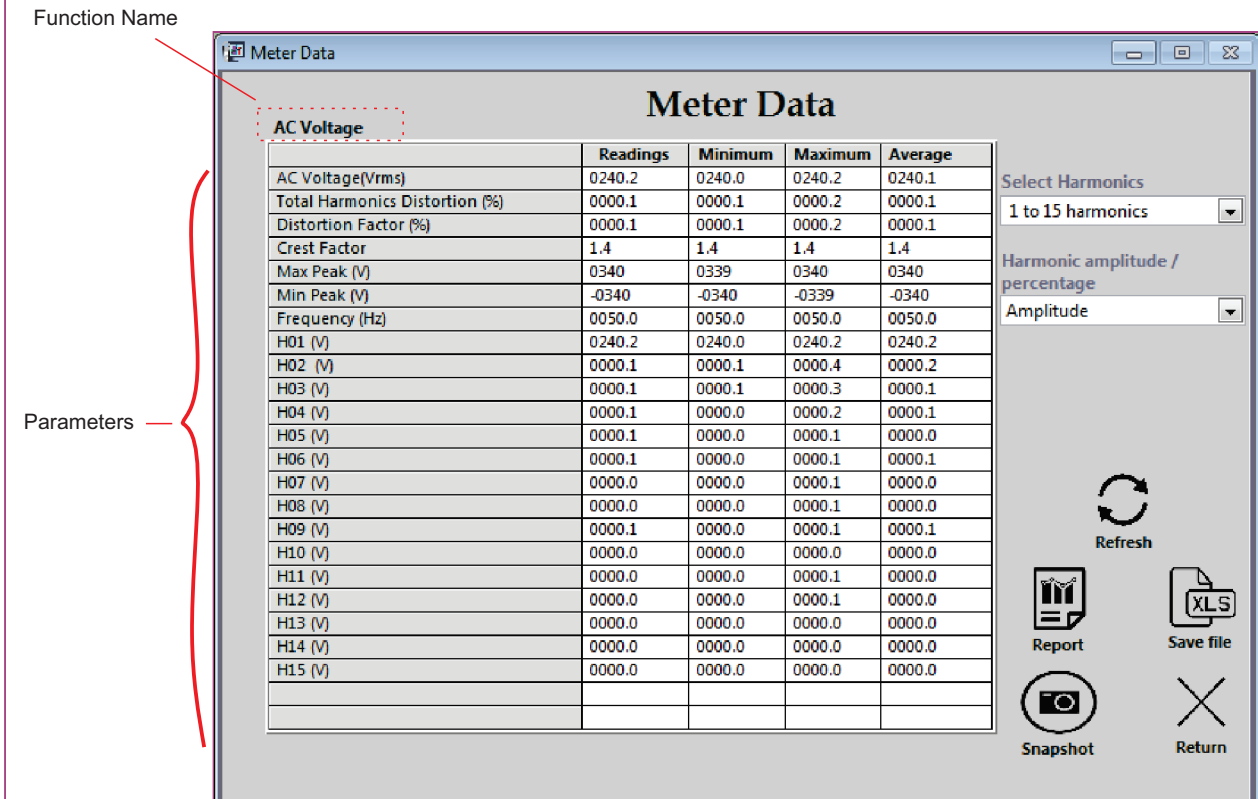

Figure 5. Meter Data window

# **5.1 Tools and keys in Meter Data:**

 $\overline{\phantom{0}}$ 

 $\overline{\phantom{a}}$ 

**Select Harmonics** 1 to 15 harmonics

# **Select Parameter:**

Used to select a particular range of harmonics to display. Available for only AC Voltage and AC current function.

Amplitude

# **Select Parameter:**

Used to select a percentage or amplitude value of harmonics. Available for only AC Voltage and AC current function.

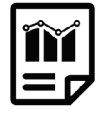

#### **Report:**

Used to generate a report. Report contains all captured readings from start of meter data till report generation (Click on report).

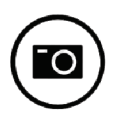

# **Snapshot:**

Used to take snapshot of the meter data screen. Snapshot will be stored on location.

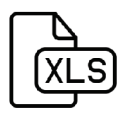

# **Save File:**

Used to get instantaneous value of all parameters in excel format. File will be auto saved on location.

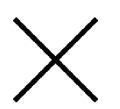

**Return:** Used to go back to home screen.

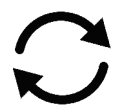

**Refresh:** Used to Meter Data parameter values.

#### *Note:*

*Minimum, maximum, average and energy value reset on function change or meter data reopened. Meter Data will not be available in NCV and Reserved function.* 

# **6. Import data:**

Import data is used to download datalogging data stored in the meter. This Window also provides memory occupied details with complete erase function.

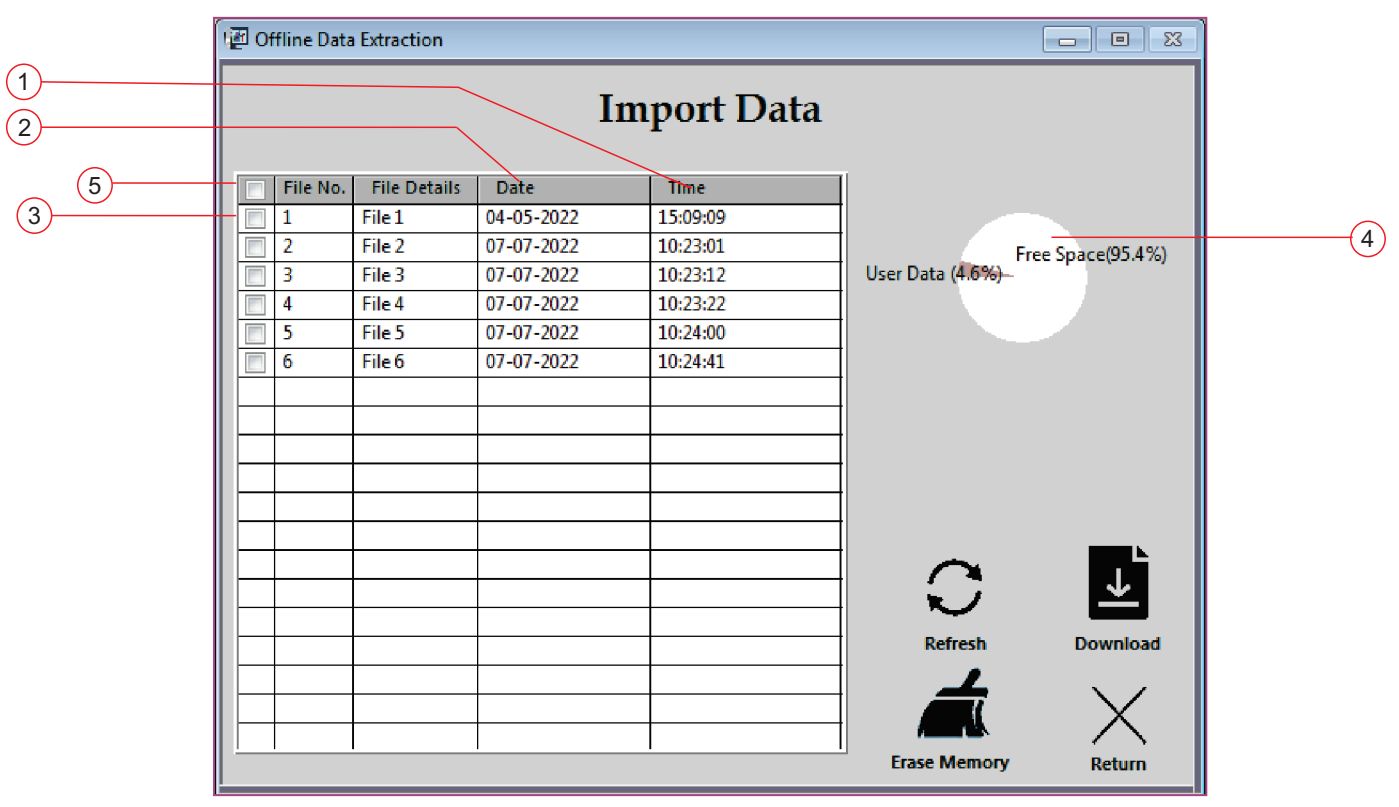

Figure 6. Import data window

- 1. Time: Saving time of recorded file.
- 2. Date: Shows the file recording date.
- 3. Checkbox: Select it, to Download particular file.
- 4. Pie chart: Shows the memory status of meter.
- 5. Select all: Select it, to select all files.
- **6.1 Tools and keys:**

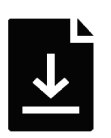

**Download:** Used to start downloading of selected file.

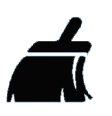

**Erase:** Used to Erase complete memory of meter.

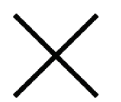

**Return:** Used to go back to home screen.

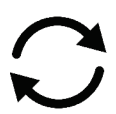

**Refresh:** Used to refresh the File list.

# **6.2. Download Process:**

**Step 1:** Select the file that you want to download by using checkbox as shown in figure 7.

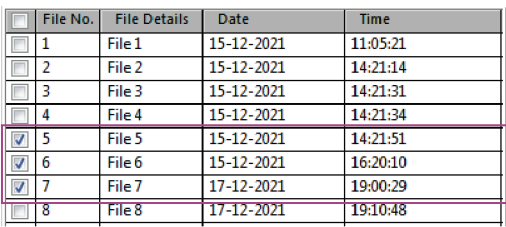

Figure 7. File selection for download

# **Step 2:** Click on download button

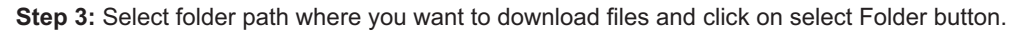

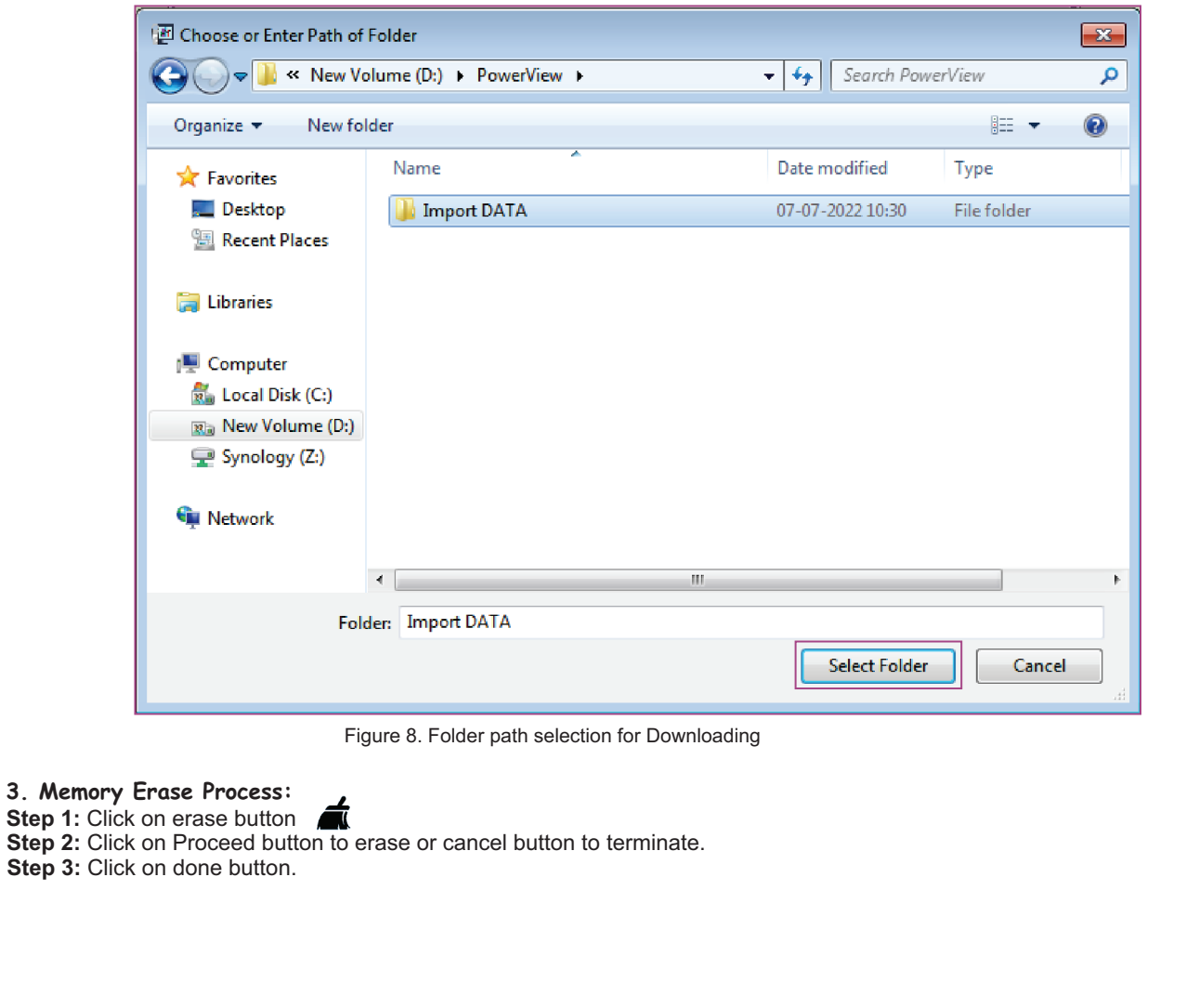

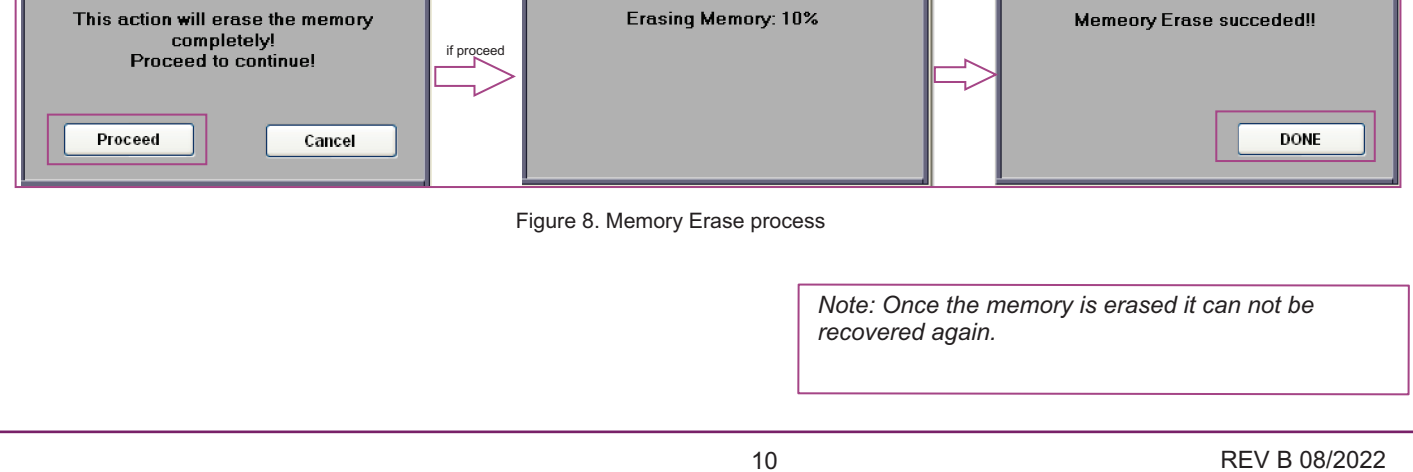

# **7. Harmonics Plot:**

Harmonics Plot is used to view harmonics readings. Up to 49th harmonics user can see the readings. This Function is available only for AC voltage and AC current.

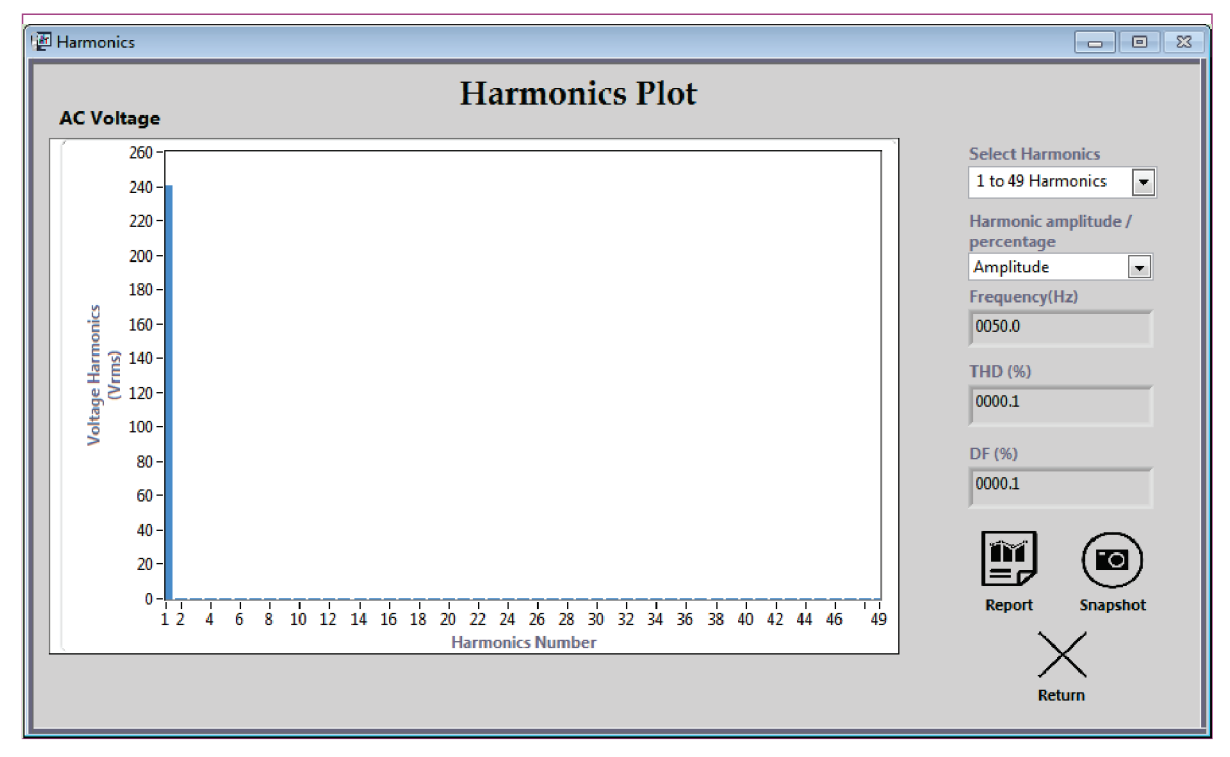

Figure 10. Harmonics window

# **7.1. Tools and keys in Harmonics:**

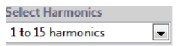

**Select Parameter:**

Used to select a particular range of harmonics to display on graph.

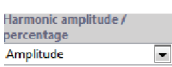

**Select Parameter:**

Used to select a percentage or amplitude value of harmonics to display on graph.

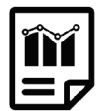

# **Report:**

Used to generate a report. Report contains all Harmonics readings till report generation.

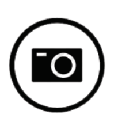

# **Snapshot:**

Used to take snapshot of the harmonics plot screen. Snapshot will be stored on user defined location.

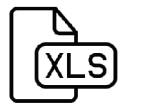

# **Save File:**

Used to get instantaneous value of selected harmonics plot in excel format. File will be saved on user defined location in excel format.

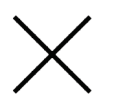

**Return:**

Used to go back to home screen.

# **8. Waveform:**

Waveform is used to view the actual wave shape of measured voltage and current signal.

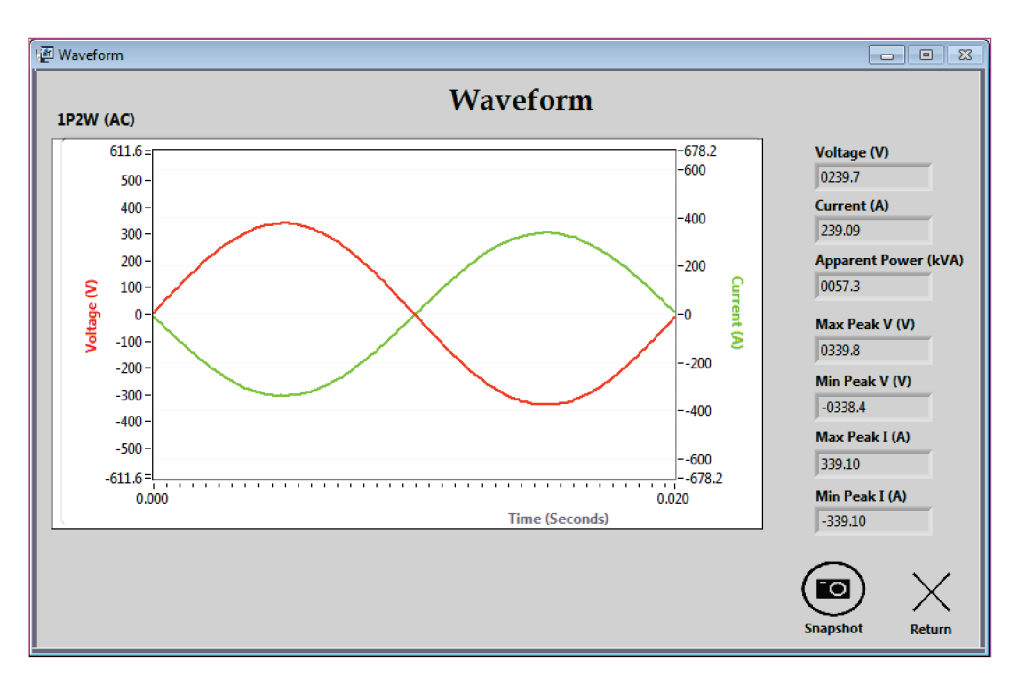

Figure 11. Waveform window

# **8.1. Tools in Waveform:**

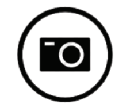

**Snapshot:** Used to take snapshot of the Waveform screen. Snapshot will be stored on user defined location.

> *Note: Frequency and time axis is available in AC Voltage and AC current for 45 to 65 hz only.*

# **9. Indications used in power view:**

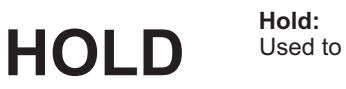

Used to indicate the value on meter is on hold i.e. hold key is pressed.

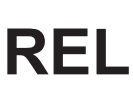

**REL:** Used to indicate the Relative key is pressed.

**Ah**

**Ah:** Used to indicate the Ah mode is activated.

**Kwh**

**Kwh:** Used to indicate the Kwh mode is activated.

**Battery:** Used to indicate that battery level is low.

> *Note: Indications are available only in Meter Data, Trend Plot and Harmonics.*

# **10. Tool for Automation, Protocol**

# **10.1 Formatting and Function codes information**

Note: All the value are in Hexadecimal Format  $()_{\text{H}}$ 

In Protocol, the frame length is of not same for various functions.

1<sup>st</sup> Byte: is always Start of frame

Query From system contains :  $(0x5E)_{\text{H}}$ Response from meter :  $(0x24)$ 

# **10.1.1 Readings and calibration data Formatting\*:**

All the readings received in response are of 4 Byte length need to convert it in to float type to get actual value. Procedure to convert Received Data into actual data:

step 1: For any reading Collect respective 4 byte data (For data location refer response frames)

step 2: Cascade all 4 bytes in reverse order

step 3: Convert data in to float

#### example:

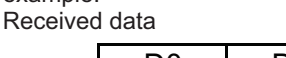

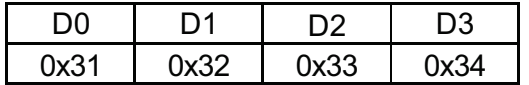

Step 1: Data collection

 $D0=(0x31)_{\text{H}}$ , D1= $(0x32)_{\text{H}}$ , D2= $(0x33)_{\text{H}}$ , D3= $(0x34)_{\text{H}}$ Step 2: Cascade data in reverse order

x=<D3D2D1D0>

 $=(0x34333231)$ 

*Note:*

*All the values are in Hexadecimal Format ( )<sup>H</sup> \* Formatting is required for all reading only, not for hold and battery indication data For DATE and Time information Formatting is not required.* 

Step 3: Convert data in to float y=Float (x) =1.66889e-07

So y is the final and actual value of particular parameter.

For Time and Date information Respective received data need to convert into BCD form I.e Hex to BCD. **10.1.2. Function code:**

Following are the Functions and Respective Function codes used in response:

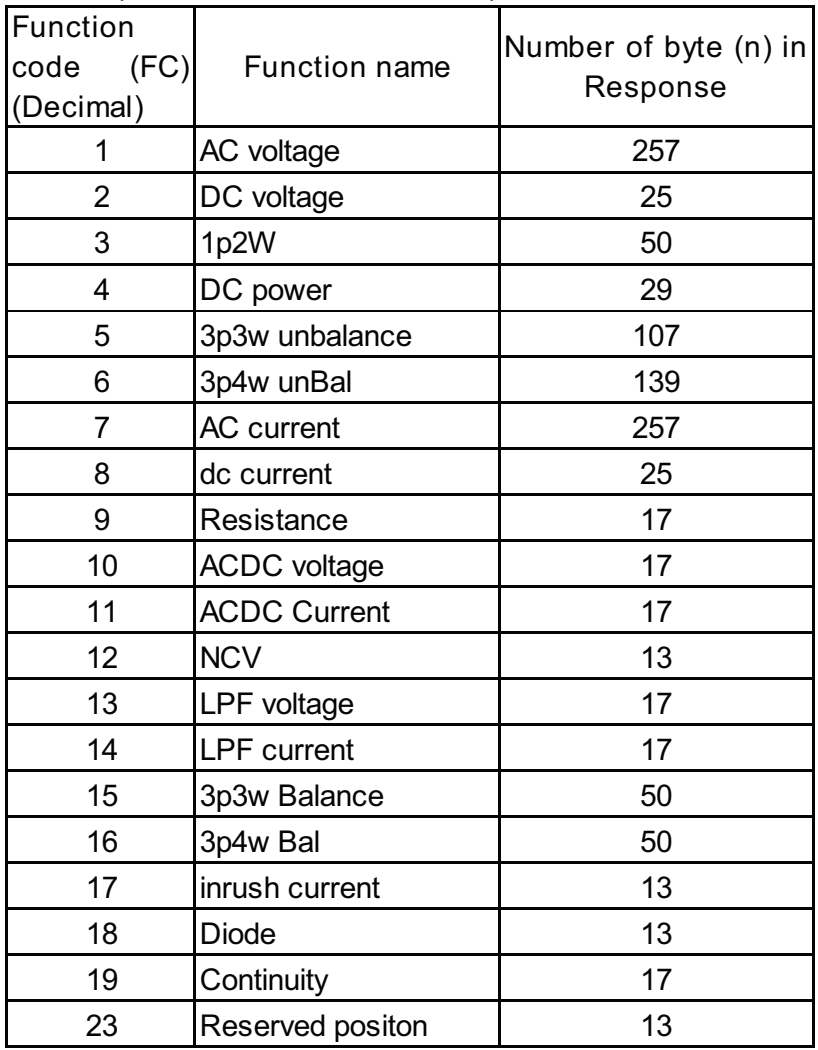

Table 1: Function code Table

# **10.2 Queries and Response**

## **10.2.1 Query and Response for meter details**

To get the information about meter this query is used, response for this query contain the meter type (1000A/400A) connected to Bluetooth.

**Query:** 

-18 byte frame for both query and response.

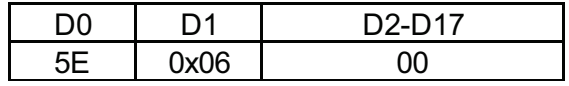

**Response:**

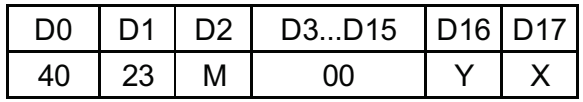

- 40 and 23 is start of frame bit.

- M: Power Clamp Model

 $(0x11)_{H}$ :  $(17)_{D}$ : Power Clamp 400A

 $(0x12)_{H}$ :  $(18)_{D}$ : Power Clamp 1000A

- Y: Gives the year value set in the power clamp RTC.
- Eg. Year set in meter is 2016<br>then response is,  $y=(0x16)_{ii}$

# **10.2.2 Query and Response for online data**

To get the current reading from meter this query is used.

**Query:** 

-18 byte frame

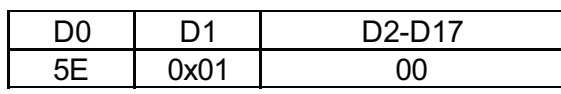

# **Response:**

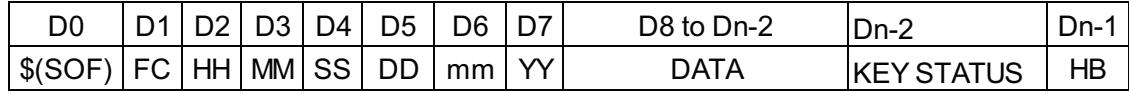

- \$:(0x24)<sub>н</sub>: Start of frame

- FC: Function code *for details refer function code table*

*-* HH: Hour

- MM: Minutes

- SS: Seconds
- DD: Date
- mm: month

- YY: Year

- HB: Hold and Battery indication (Common for all functions)
	- $(0x01)_H$ : Low battery

 $(0x10)_{\text{H}}$ : Hold key pressed

 $(0x11)$ . Both indication battery is also low and Hold key is also pressed.

- DATA : Data is readings for that function in hex format. data length is different for each functions for the final length of frames refer function code table.

-KEY STATUS: Mode Indication ((0x01)Relative, (0x02)Ah, (0x02)Kwh).

# **DATA frame ( function code vise )**

For Function code: 1

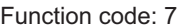

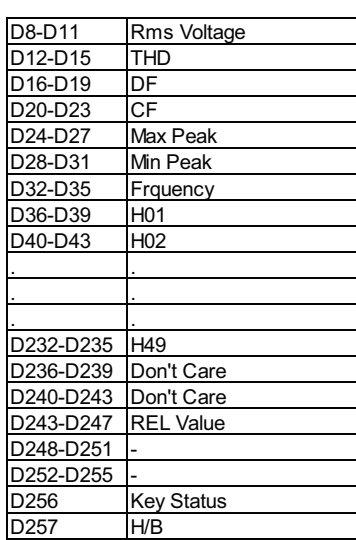

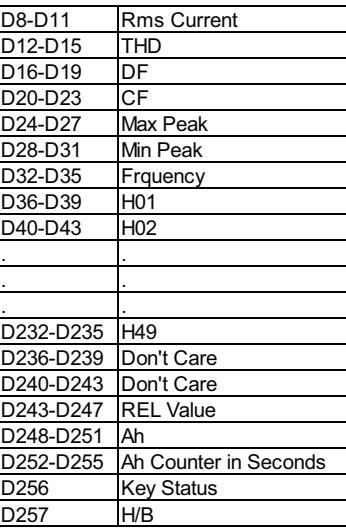

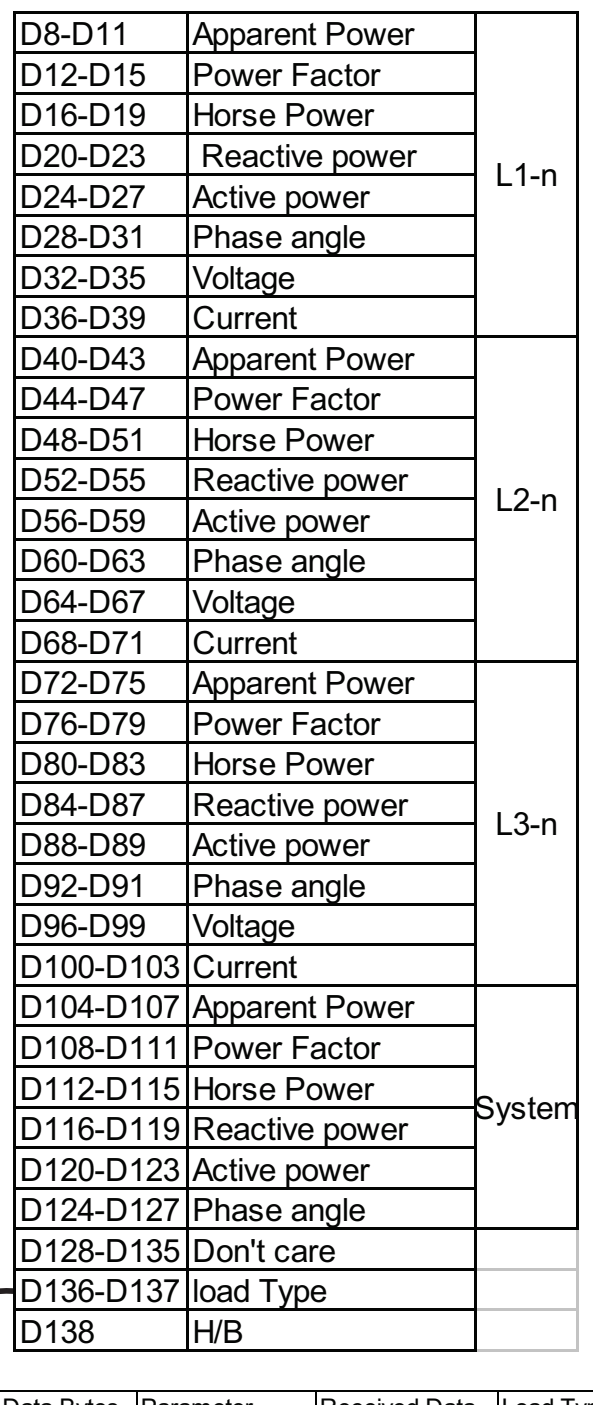

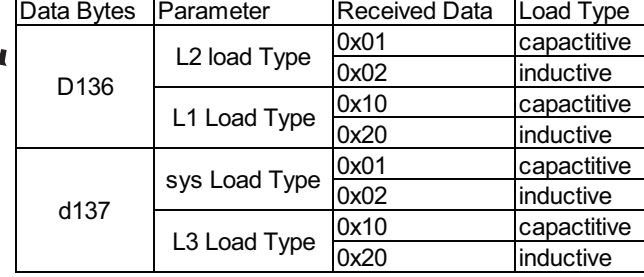

For Function code: 6 For Function code: 5

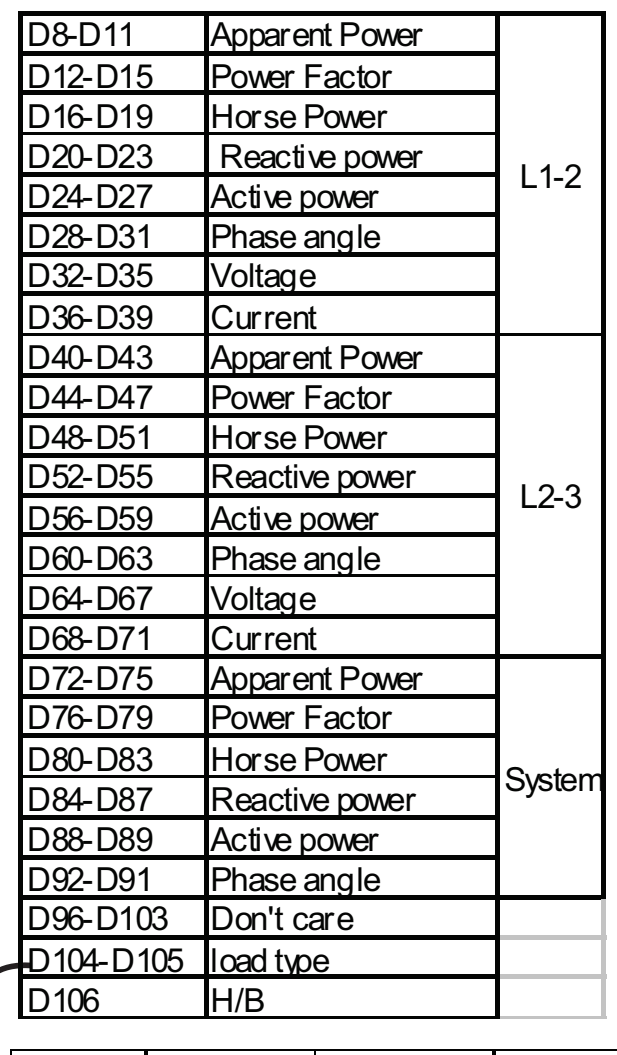

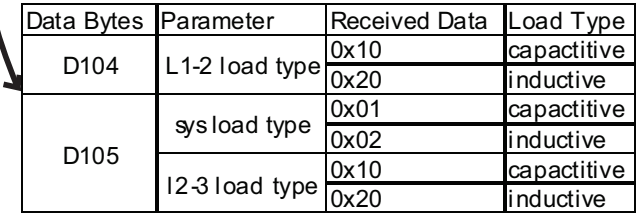

For Function code: 3,15,16

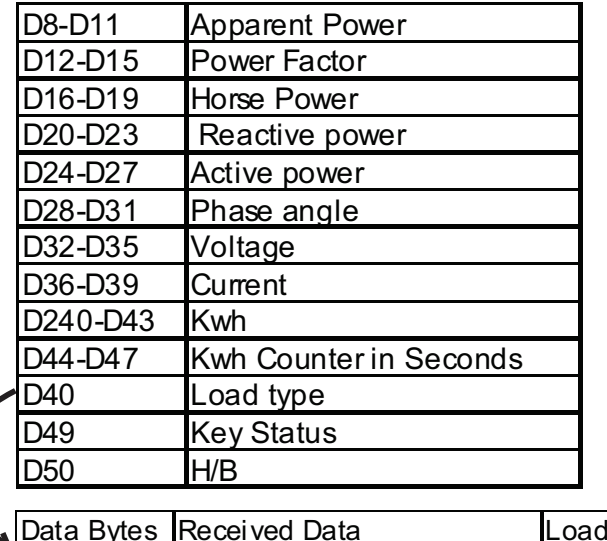

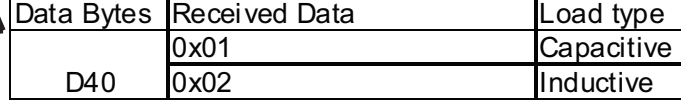

For Function code: 4

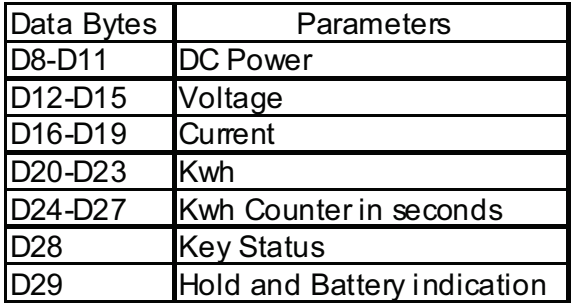

For Function code: 8

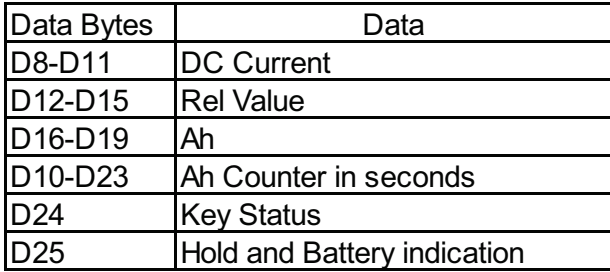

For Function code: 2,9,10,11,13,14,17,18,19

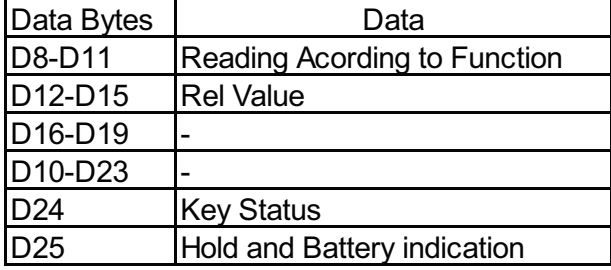

For Function code: 12

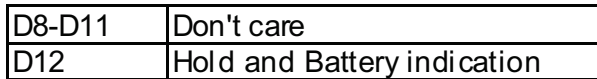

There is no data for NCV So only response will get only function code, battery info and Hold indication.

For Function code: 23

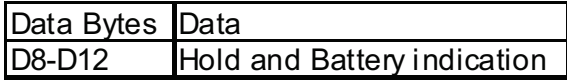

There is no data for Reserved knob position. So only response will get only function code.

### **10.2.3 Query for time setup:**

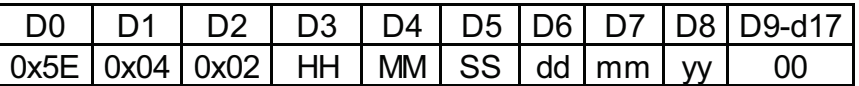

-18 byte format

- Time sending in response must be in 24 hours format

- HH: Hours

- MM: Minutes
- SS: Seconds
- dd: Date
- mm: Month
- yy: Year

Eg: Date: 30/12/16 & Time: 09:42:10<br>HH = (0x09),, , MM = (0x42),, , SS = (0x10),, , DD = (0x30),,, mm = (0x12),, , YY= (0x16),

**10.2.4 Query and Response for waveforms:**

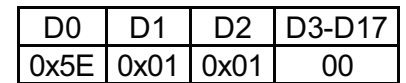

**Response:**

**Query:**

Response can get in AC Voltage/ Current , DC Voltage/Current, ACDC Voltage/ Current, 1P2W function. Response is different for each funtion.

For Function code: 1,7

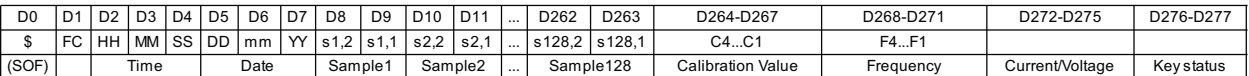

Till the D7 byte the response is same as of online data after that all samples of signals are in the frame samples value calculation:

Step1: make a group of 2 byte sequentially which makes a data of one sample.

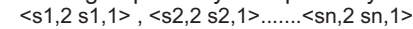

here **n=128;**

Step2: Swap the byte and covert it into integer.

 $x1=$ int (s1,1 s1,2);  $x2=$ int (s2,1 s2,2); .........xn =int (sn,1 sn,2);

Step3: Take a average of all samples i.e. sum(sample1 to sample 128)/ 128

Avg=(x1+x2...+xn)/128 Step4: Divide each sample by avg value

y1=x1/avg, y2=x2/avg ... yn=xn/avg

Step4: Multiple each samples by Calibration value received at D256-D259 *(For calibration value calculation refer reading formatting in 10.1 section)* 

cal=calibration value, z1=y1\*cal, z2=y2\*cal......zn=yn\*cal;

Step5: Multiple value by 0.0008056640508585

v1= z1\*0.0008056640508585,

v2= z2\*0.0008056640508585,

vn= zn\*0.0008056640508585; Value of v is actual sample value.

#### For Function code: 2,8

......

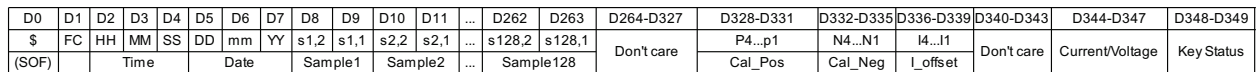

Till the D7 byte the response is same as of online data after that all samples of signals are in the frame samples value calculation: Step1: make a group of 2 byte sequentially which makes a data of one sample. <s1,2 s1,1> , <s2,2 s2,1>.......<sn,2 sn,1> here **n=128;** Step2: Swap the byte and covert it into integer. x1= int (s1,1 s1,2); x2=int (s2,1 s2,2); .........xn =int (sn,1 sn,2); Step3: Subtract 2078 from each value y1=x1-2048, y2=x2-2048 ... yn=xn-2048; Step4: Multiple value by 0.0008056640508585 z1= y1\*0.0008056640508585, z2= y2\*0.0008056640508585, ...... zn= yn\*0.0008056640508585; Step5: if z1>0 then v1= z1\* Cal\_Pos else v1=z1\*Cal\_Neg<br>if z2>0 then v2= z2\* Cal\_Pos else v2=z2\*Cal\_Neg then  $v2= z2*$  Cal\_Pos ...... if zn>0 then vn=zn<sup>\*</sup> Cal Pos else vn=zn<sup>\*</sup>Cal Neg for current waveform, Add I offset value in all samples Step6: v1=v1+I\_offset .... vn=vn+I\_offset *(For calibration value calculation (Cal\_Pos, Cal\_Neg and I\_offset) refer reading formatting in 10.1 section as this values are needed in float format)*

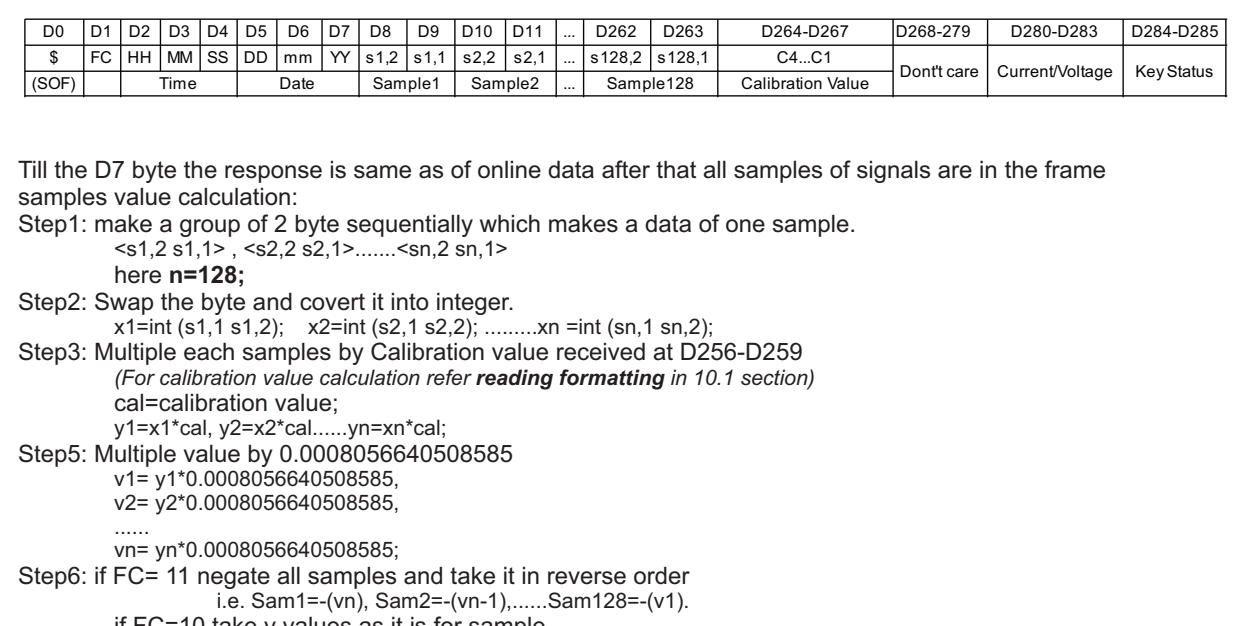

if FC=10 take v values as it is for sample

i.e. Sam1=v1, Sam2=v2,......Sam128=v128.

So Sam values are actual samples that we can correlate with actual signal.

For Function code: 3

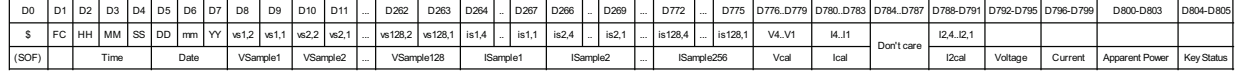

Till the D7 byte the response is same as of online data after that all samples of signals are in the frame samples value calculation:

For voltage samples:

Step1: make a group of 2 byte sequentially which makes a data of one sample. <vs1,2 vs1,1> , <vs2,2 vs2,1>.......<vsn,2 vsn,1>

here **n=128;**

Step2: Swap the byte and covert it into integer.

x1=int (vs1,1 vs1,2); x2=int (vs2,1 vs2,2); .........xn =int (vsn,1 vsn,2);

- Step3: Take a average of all samples i.e. sum(sample1 to sample 128)/ 128
	- Avg=(x1+x2...+xn)/128

Step4: Divide each sample by avg value

y1=x1/avg, y2=x2/avg ... yn=xn/avg

Step4: Multiple each samples by Calibration value received at D776-D779 *(For calibration value calculation refer reading formatting in 10.1 section)* Vcal=calibration value, z1=y1\*Vcal, z2=y2\*Vcal......zn=yn\*Vcal;

- Step5: Multiple value by 0.0008056640508585
	- v1= z1\*0.0008056640508585.
	- v2= z2\*0.0008056640508585,

...... vn= zn\*0.0008056640508585;

Value of v is actual voltage sample value.

```
For Current samples:
```
Step1: make a group of 4 byte sequentially which makes a data of one sample.

 $\leq$ is1,4 is1,3 is1,2 is1,1>,  $\leq$ is2,4 is2,3 is2,2 is2,1>....... $\leq$ isn4, isn3,isn,2 isn,1> here **n=128;**

Step2: Take byte in reverse order for particular group and covert it into float.

x1=Float (is1,1 is1,2 is1,3 is1,4); x2=int (is2,1 is2,2 is2,3 is2,4); .....xn =int (isn,1 isn,2 isn,3 isn,4);

Step3: Multiple each samples by Calibration value received at D780-D783

*(For Ical value calculation refer reading formatting in 10.1 section)* 

y1=x1\*Ical, y2=x2\*Ical......yn=xn\*Ical;

Step5: Multiple value by I2cal

```
for I2cal value in float format refer reading formatting step given in section 10.1
I1= y1*I2cal,
```
 $I2 = y2*I2cal,$ 

```
......
In= yn*I2cal,
```
Value of I is actual current sample value.

#### **10.2.5 Query and Response for basic information of memory : Query:**

-18byte frame length

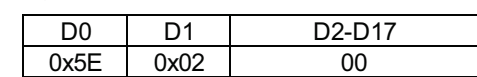

**Response:** -16 byte Frame length

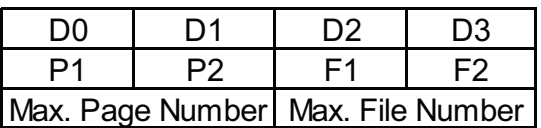

 $-Max.$  Page Number (Max Page Number Can be (7FF) $H$ )

 $Pq.No. = (P1 * (0x100)_{H})+P2$ 

Eg: P1 = (0x01)<sub>H</sub> P2 = (0x23)<sub>H</sub> Pg.No = ((0x01)<sub>H</sub><sup>\*</sup> (0x100))<sub>H</sub>+(0x23)<sub>H</sub> => (0x123)<sub>H</sub> => (291)<sub>D</sub> Memory Used Space in % = (((Pg.No) $_{\textrm{\tiny D}}$  - (39) $_{\textrm{\tiny D}}$  ) / (2009) $_{\textrm{\tiny D}}$  ) \*(100) $_{\textrm{\tiny D}}$ 

Pg. No. = (291) Memory Used Space in % = (( $(291)_{\text{D}}$  -  $(39)_{\text{D}}$ ) / (2009) $_{\text{D}}$ )\*(100) $_{\text{D}}$  => 12.54 %  $P1 = P2 = (0 \times FF)$  then there is no data in the memory, memory is empty.

-Max. File Number  $File = (F1*(0x100)_\text{H})+F2$ 

Eg: Suppose Max File Number =  $(0x02)$  means there is total 3 file => File0, File 1, & File 2

# **10.2.6 Query and Response for file Index:**

# **Query:**

-18byte frame length

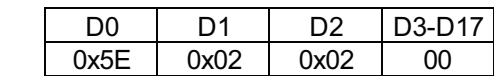

# **Response:**

The Response is of total byte  $(2800)_{\text{H}}$  =>  $(10240)_{\text{D}}$ 

Out of (10240) First 256 byte of data is of no use because its information is already sent in Memory Initialization Query D

After 256 byte of data, data is in following format:

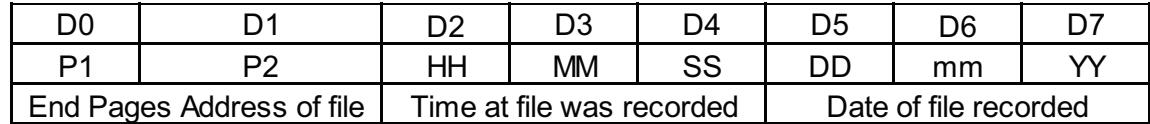

-8 Byte Frame Length

-File End Page Address (Max Page Address Can be (7FF)<sup>H</sup>)

File End Page Address = (P1 \* (0x100)H )+P2

Eg: P1 =  $(0x01)$  H P2 =  $(0x23)$  H

File End Page Address =  $((0x01)H*(0x100)H)+(0x23)H =>(0x123)H =>(291)D$ 

 $P1 = P2 = (0xFF)$ H then memory is empty.

-If there is continuously (0xFF) $_H$  for minimum of 8 Byte then Data is of no need (Don't Care)

**-Above frame is repeated for maximum file number present in memory**

# **10.2.7 Query and Response for Read Memory:**

# **Query:**

-18byte frame length

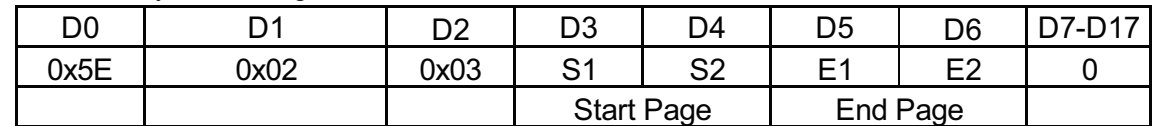

-18 Byte Frame Length

- Start Page

 $\text{S2} = \text{Start Page } \% (0x100)_{\text{H}}$ 

 $S1 = (Start Page / (0x100)_{\text{H}}) % (0x100)_{\text{H}}$ 

-End Page

 $E2 =$  End Page % (0x100) $H$ 

E1 = (End Page / (0x100) $\text{H}$ ) %(0x100)  $\text{H}$ 

Eg: If you want to read certain file, Check which of the file detail should be read, in that file detail there is File End Page Number which should be used as End Page in case of data read.

If you are reading File 0 data then start page will always be  $(0x28)$ 

If you are reading other than File 0 data the Start will be Previous . File End page Number + 1

Eg: There are total 3 File Details

File 0, File 1, File 2

File 0, P1 = File End Page Address

File 1, P2 = File End Page Address

File 2, P3 = File End Page Address Now Suppose we want to read File 0

Then, Start Page =  $(0x28)$ , End Page = P1

Now suppose we want to read File 1

Then, Start Page =  $P1 + (0x01)$  End Page =  $P2$ 

# **Response:**

The response from meter of (((End Page Number)  $D - (Start Page Number)D$  \*(256)  $D$ ) Byte. The response time dependent on number of bytes requested from meter. The Start of frame is always  $$:(0x24)_H$ From start of frame total byte length of data is depended on the function code

\*\*\*Refer to Section 10.2.2 Online Data Query Response Frame, Only difference is that in Hold and battery indication is not send from the meter.

# **10.3 Memory distribution :**

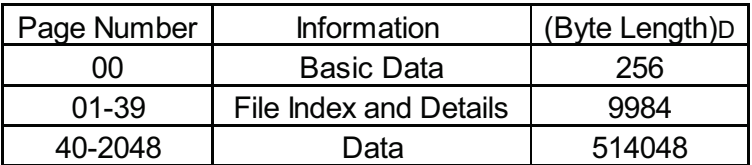

# **10.4 Communication Details :**

Baud Rate:9600 Parity: None Data bits: 8 Stop bits: 1 Flow Control: None

# **10.5. Flow chart**

**10.5.1 Online communication flow chart**

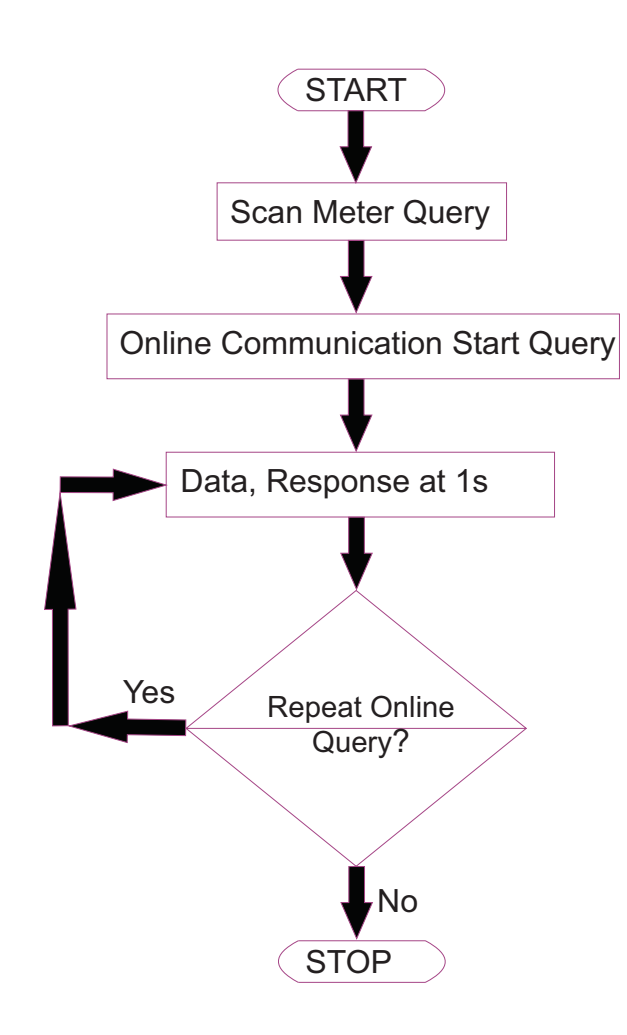

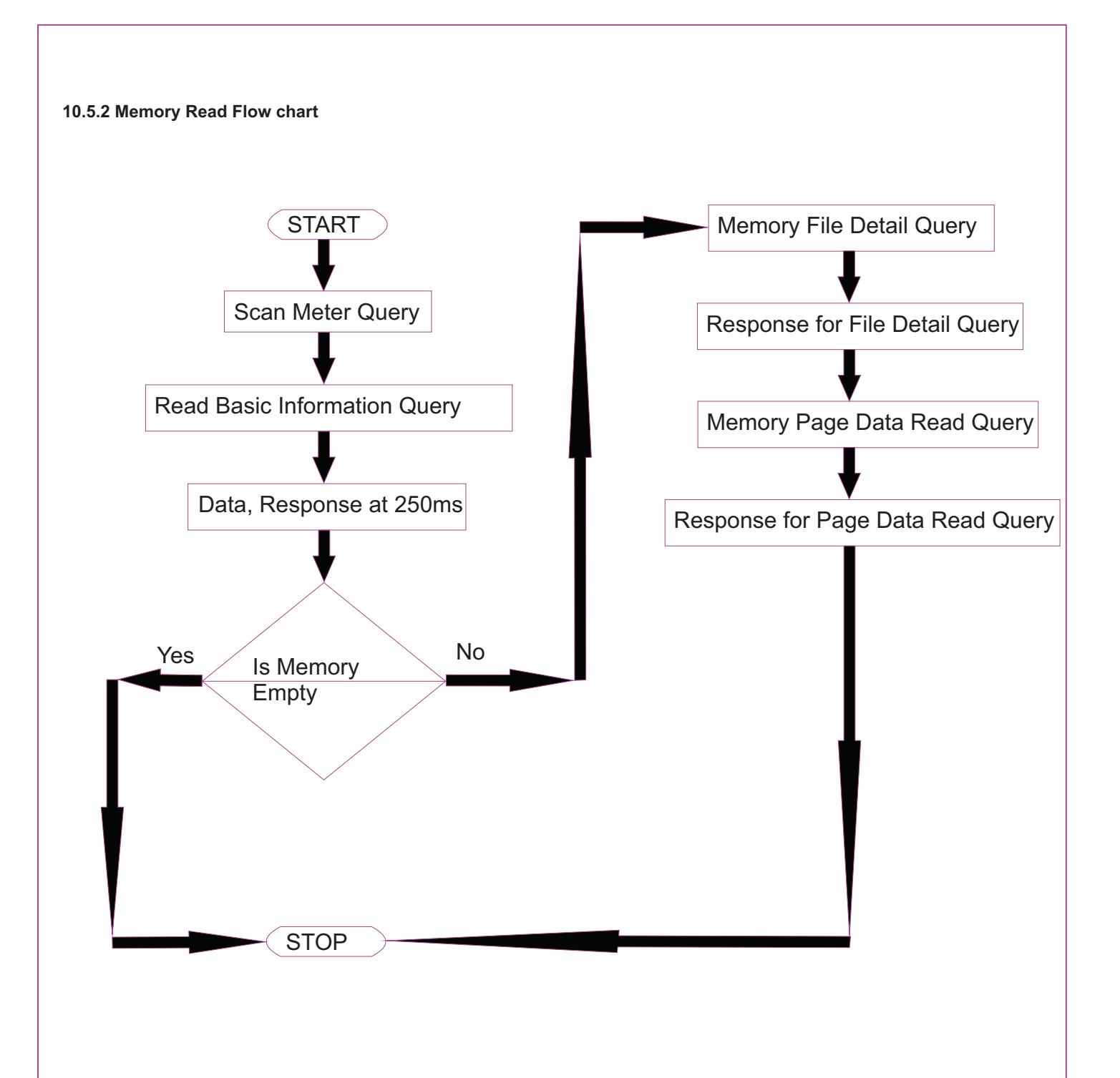